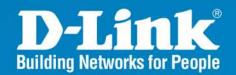

DWL-2700AP Release 2.00

# **Outdoor AP/Bridge**

Wireless G Outdoor AP/Bridge

User Manual

**Business Class Networking** 

### **Table of Contents**

| Package Contents                                                 | 5  |
|------------------------------------------------------------------|----|
| Minimum System Requirements                                      | 5  |
| Introduction                                                     |    |
| Features and Benefits                                            |    |
| Wireless Basics                                                  | 9  |
| Standards-based Technology                                       | 10 |
| Installation Considerations                                      | 11 |
| Getting Started                                                  | 13 |
| Connecting To a PoE (Power over Ethernet) Network                | 14 |
| Using the Configuration Menu                                     | 15 |
| Configuration > Save and Activate                                | 16 |
| Home > Basic Settings > Wireless > Access Point                  | 17 |
| Home > Basic Settings > Wireless > Access Point (WEP)            | 19 |
| Home > Basic Settings > Wireless > Access Point (802.1x)         |    |
| Home > Basic Settings > Wireless > Access Point (WPA-Enterprise) | 21 |
| Home > Basic Settings > Wireless > Access Point (WPA-Personal)   | 22 |
| Home > Basic Settings > Wireless > WDS with AP                   | 23 |
| Home > Basic Settings > Wireless > WDS with AP (WEP)             | 25 |
| Home > Basic Settings > Wireless > WDS with AP (WPA-Personal)    | 26 |
| Home > Basic Settings > Wireless > WDS                           | 27 |
| Home > Basic Settings > Wireless > WDS (WEP)                     |    |
| Home > Basic Settings > Wireless > WDS (WPA-Personal)            | 30 |
| Home > Basic Settings > Wireless Modes                           | 31 |
| Home > Basic Settings > LAN > Static                             |    |
| Home > Basic Settings > LAN > Dynamic                            | 33 |
| Home > Advanced Settings > Performance                           |    |
| Home > Advanced Settings> AP Grouping Settings                   | 36 |
| Home > Advanced Settings > Multi-SSID Settings                   |    |
| Home > Filters > Ethernet MAC ACL                                |    |
| Home > Filters > Wireless MAC ACL                                |    |
| Home > Filters > Wireless IP ACL                                 |    |
| Home > Filters > WLAN Partition Settings                         |    |
| Home > Status > Device Information                               |    |
| Home > Status > Indication                                       |    |
| Home > Status > Client Information                               |    |
| Home > Status > WDS Information                                  |    |
| Home > Status > WLAN 802.11G Traffic Statistics                  |    |
| Home > Log > View Log                                            | 48 |
| Home > Log > System Log Settings                                 | 49 |

|  | Tool > Administrator Settings                                    | 50  |
|--|------------------------------------------------------------------|-----|
|  | Tool > Firmware and SSL Certification Upload                     | 52  |
|  | Tool > Configuration File Upload and Download                    |     |
|  | Tool > Cfg File > Choose file                                    |     |
|  | Tool > SNTP                                                      | 55  |
|  | System > System Settings                                         | 56  |
|  | Using the AP Manager                                             |     |
|  | Discovering Devices                                              | 57  |
|  | Selecting Devices                                                | 58  |
|  | IP Configuration                                                 | 58  |
|  | Device Configuration                                             | 59  |
|  | Device Configuration > General                                   |     |
|  | Device Configuration > Wireless                                  |     |
|  | Device Configuration > Wireless > Authentication Modes           | 64  |
|  | Device Configuration > Security                                  | 65  |
|  | Device Configuration > Security > WEP                            | 67  |
|  | Device Configuration > Security > 802.1x                         |     |
|  | Device Configuration > Security > 802.1x (RADIUS)                |     |
|  | Device Configuration > Security > WPA-Enterprise (Cipher)        |     |
|  | Device Configuration > Security > WPA-Enterprise (Server)        |     |
|  | Device Configuration > Security > WPA-Personal (Cipher)          | 72  |
|  | Device Configuration > Filters > WLAN Partition > Access Control |     |
|  | Device Configuration > Filters > Ethernet/Wireless IP Filters    | 74  |
|  | Device Configuration > AP Mode                                   |     |
|  | Device Configuration > AP Mode > WDS with AP                     | 76  |
|  | Device Configuration > AP Mode > WDS                             |     |
|  | Device Configuration > Indication                                |     |
|  | Device Configuration > Log                                       | 79  |
|  | Device Configuration > Client-Info                               | 80  |
|  | Device Configuration > Multi-SSID                                | 81  |
|  | Device Configuration > SNTP                                      | 83  |
|  | Device Configuration > Misc                                      |     |
|  | Device Configuration > Misc                                      | 85  |
|  | Device Configuration > SSL                                       | 86  |
|  | Configuration Files                                              | 87  |
|  | Firmware                                                         | 89  |
|  | System Settings                                                  | 90  |
|  | Refresh                                                          | 91  |
|  | About                                                            | 91  |
|  | Using the Console Port                                           | 92  |
|  | Networking Basics                                                | 95  |
|  | Naming Your Computer                                             |     |
|  | Checking the IP Address in Windows® XP                           |     |
|  | Assigning a Static IP Address in Windows® XP/2000                | 105 |
|  | Assigning a Static IP Address in Macintosh® OSX                  |     |

| Checking the Wireless Connection by Pinging | 110 |
|---------------------------------------------|-----|
| Troubleshooting                             | 111 |
| High Gain External Antenna (Optional)       | 117 |
| Technical Specifications                    |     |
| Technical Support                           | 121 |
| Warranty                                    |     |
| Registration                                |     |
| 9                                           |     |

### **Package Contents**

- D-Link *Air*Premier<sup>TM</sup> DWL-2700AP 802.11G Outdoor Wireless AP/Bridge
- Eight screws & one rubber ring
- Two rubber dipole antennas
- Manual on CD
- Quick Installation Guide
- 2 Mounting Kits
- PoE base unit
- Power adapter
- Power cord
- RF jumper cable
- Grounding wire
- Surge arrestor
- 30m Ethernet cable
- Console Cables

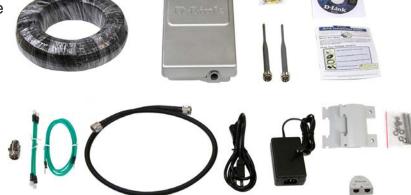

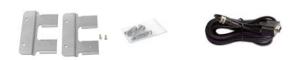

**Note:** Using a power supply with a different voltage than the one included with the DWL-2700AP will cause damage and void the warranty for this product.

If any of the above items are missing, please contact your reseller.

### **Minimum System Requirements**

- Computers with Windows®, Macintosh®, or Linux-based operating systems with an installed Ethernet Adapter
- Internet Explorer version 6.0 or Netscape Navigator<sup>™</sup> version 7.0 and above

### Introduction

The **DWL-2700AP**, a reliable high-performance wireless outdoor solution, is an ideal addition to business networks seeking to extend wireless signal coverage. With the **DWL-2700AP**, bandwidth-intensive applications like graphics or multimedia will benefit significantly because large files are able to move across the network quickly.

The **DWL-2700AP** is capable of operating in one of 3 different modes to meet your wireless networking needs. The **DWL-2700AP** can operate as an access point, or in WDS (Wireless Distribution System) with AP, or in WDS mode.

Use less wiring, enjoy increased flexibility, save time and money with PoE (Power over Ethernet). With PoE, the **DWL-2700AP** shares power and data over the CAT5 cable, making the setup of your network less expensive and more convenient.

An ideal solution for quickly creating and extending a wireless local area network (WLAN) in offices or other workplaces, trade shows and special events, the **DWL-2700AP** provides data transfers at up to 54Mbps\* when used with other D-Link **Air Premier**® products (The 802.11g standard is backwards compatible with 802.11b devices).

WPA is offered in two flavors: **Enterprise** (used for corporations), and **Personal** (used for home users).

**WPA-Personal** and **WPA2-Personal** is directed at home users who do not have the server based equipment required for user authentication. The method of authentication is similar to WEP because you define a "Pre-Shared Key" on the wireless router/AP. Once the pre-shared key is confirmed and satisfied on both the client and access point, then access is granted. The encryption method used is referred to as the Temporal Key Integrity Protocol (TKIP), which offers per-packet dynamic hashing. It also includes an integrity checking feature which ensures that the packets were not tampered with during wireless transmission. **WPA2-Personal** is far superior to **WPA-Personal**, because the encryption of data is upgraded with the Advanced Encryption Standard (AES).

<sup>\*</sup>Maximum wireless signal rate derived from IEEE Standard 802.11g specifications. Actual data throughput will vary. Network conditions and environmental factors, including volume of network traffic, building materials and construction, and network overhead, lower actual data throughput rate. Environmental factors may adversely affect wireless signal range.

### **Introduction (continued)**

WPA-Enterprise and WPA2-Enterprise is ideal for businesses that have existing security infrastructures in place. Management and security implementation can now be centralized on a server participating on the network. Utilizing 802.1x with a RADIUS (Remote Authentication Dial-in User Service) server, a network administrator can define a list of authorized users who can access the wireless LAN. When attempting to access a wireless LAN with either WPA-Enterprise or WPA2-Enterprise configured, the new client will be challenged with a username and password. If the new client is authorized by the administration, and enters the correct username and password, then access is granted. In a scenario where an employee leaves the company, the network administrator can remove the employee from the authorized list and not have to worry about the network being compromised by a former employee. WPA2-Enterprise is far superior to WPA-Enterprise, because the encryption of data is upgraded with the Advanced Encryption Standard (AES).

**802.1x:** Authentication which is a first line of defense against intrusion. In the authentication process, the Authentication Server verifies the identity of the client attempting to connect to the network. Unfamiliar clients would be denied access.

**EAP (Extensible Authentication Protocol)** is available through the Windows® XP Operating System. You will need to use the same type of EAP protocol on all the devices in your network when using the 802.1x feature.

### **Features and Benefits**

- 3 Different Operation modes Capable of operating in one of three different operation modes to meet your wireless networking requirements: Access Point; WDS with AP; or WDS.
- Easy Installation with PoE (Power over Ethernet).
- Faster wireless networking speeds up to 54Mbps\*.
- Compatible with 802.11b and 802.11g Devices that is fully compatible with the IEEE 802.11b and 802.11g standards, the DWL-2700AP can connect with existing 802.11b or 802.11g compliant wireless network adapter cards.
- Compatible with the 802.11b standard to provide a wireless data rate of up to 11Mbps - that means you can migrate your system to the 802.11g standard on your own schedule without sacrificing connectivity.
- Better security with WPA The DWL-2700AP can securely connect wireless clients on the network using WPA (Wi-Fi Protected Access) providing a much higher level of security for your data and communications than has previously been available.
- AP Manager Setup Wizard The new Setup Wizard makes network configuration quick and simple.
- SNMP for Management The DWL-2700AP is not just fast but it also supports SNMP v.3 for a better network management. Superior wireless AP manager software is bundled with the DWL-2700AP for network configuration and firmware upgrade. Systems administrators can also setup the DWL-2700AP easily with the Web-based configuration. A D-Link D-View module will be downloadable for network administration and real-time network traffic monitoring with D-Link D-View software.
- Utilizes OFDM technology (Orthogonal Frequency Division Multiplexing).
- Operates in the 2.4GHz frequency range for an 802.11b and 802.11g network.
- Web-based interface for managing and configuring.

<sup>\*</sup>Maximum wireless signal rate derived from IEEE Standard 802.11g specifications. Actual data throughput will vary. Network conditions and environmental factors, including volume of network traffic, building materials and construction, and network overhead, lower actual data throughput rate. Environmental factors may adversely affect wireless signal range.

### **Wireless Basics**

D-Link wireless products are based on industry standards to provide easy-to-use and compatible high-speed wireless connectivity within your home, business or public access wireless networks. D-Link wireless products will allow you to access the data you want, when and where you want it. You will be able to enjoy the freedom that wireless networking brings.

A Wireless Local Area Network (WLAN) is a computer network that transmits and receives data with radio signals instead of wires. WLANs are used increasingly in both home and office environments, and public areas such as airports, coffee shops and universities. Innovative ways to utilize WLAN technology are helping people to work and communicate more efficiently. Increased mobility and the absence of cabling and other fixed infrastructure have proven to be beneficial for many users.

Wireless users can use the same applications they use on a wired network. Wireless adapter cards used on laptop and desktop systems support the same protocols as Ethernet adapter cards.

People use WLAN technology for many different purposes:

**Mobility** - Productivity increases when people have access to data in any location within the operating range of the WLAN. Management decisions based on real-time information can significantly improve worker efficiency.

**Low Implementation Costs** - WLANs are easy to set up, manage, change and relocate. Networks that frequently change can benefit from WLANs ease of implementation. WLANs can operate in locations where installation of wiring may be impractical.

**Installation and Network Expansion** - Installing a WLAN system can be fast and easy and can eliminate the need to pull cable through walls and ceilings. Wireless technology allows the network to go where wires cannot go - even outside the home or office.

**Inexpensive Solution** - Wireless network devices are as competitively priced as conventional Ethernet network devices. The **DWL-2700AP** saves money by providing multi-functionality, configurable in one of three different modes.

**Scalability** - WLANs can be configured in a variety of ways to meet the needs of specific applications and installations. Configurations are easily changed and range from Peer-to-Peer networks suitable for a small number of users to larger Infrastructure networks to accommodate hundreds or thousands of users, depending on the number of wireless devices deployed.

# Wireless Basics (continued) Standards-based Technology

The **DWL-2700AP** Wireless Access Point utilizes the **802.11b** and the **802.11g** standards.

The IEEE **802.11g** standard is an extension of the **802.11b** standard. It increases the maximum wireless signal rate of up to 54Mbps\* within the 2.4GHz band, utilizing **OFDM technology.** 

This means that in most environments, within the specified range of this device, you will be able to transfer large files quickly or even watch a movie in MPEG format over your network without noticeable delays. This technology works by transmitting high-speed digital data over a radio wave utilizing **OFDM** (**O**rthogonal **F**requency **D**ivision **M**ultiplexing) technology. **OFDM** works by splitting the radio signal into multiple smaller sub-signals that are then transmitted simultaneously at different frequencies to the receiver. **OFDM** reduces the amount of **crosstalk** (interference) in signal transmissions.

The D-Link **DWL-2700AP** will automatically sense the best possible connection speed to ensure the greatest speed and range possible.

The **DWL-2700AP** offers the most advanced network security features available today, including WPA and WPA2.

In addition to its compatibility with 802.11g devices, the **DWL-2700AP** is compatible with 802.11b devices. This means that if you have an existing 802.11b network, or a network with a mixture of 802.11g and 802.11b, the devices in that network will be compatible with the **DWL-2700AP**.

<sup>\*</sup>Maximum wireless signal rate derived from IEEE Standard 802.11g specifications. Actual data throughput will vary. Network conditions and environmental factors, including volume of network traffic, building materials and construction, and network overhead, lower actual data throughput rate. Environmental factors may adversely affect wireless signal range.

### Wireless Basics (continued)

#### **Installation Considerations**

The D-Link *Air* Premier® **DWL-2700AP** lets you access your network, using a wireless connection, from virtually anywhere within its operating range. Keep in mind, however, that the number, thickness and location of walls, ceilings, or other objects that the wireless signals must pass through, may limit the range. Typical ranges vary depending on the types of materials and background RF (radio frequency) noise in your home or business. The key to maximizing wireless range is to follow these basic guidelines:

- Keep the number of walls and ceilings between the DWL-2700AP and other network devices to a minimum - each wall or ceiling can reduce your DWL-2700AP's range from 3-90 feet (1-30 meters.) Position your devices so that the number of walls or ceilings is minimized.
- 2 Be aware of the direct line between network devices. A wall that is 1.5 feet thick (.5 meters), at a 45-degree angle appears to be almost 3 feet (1 meter) thick. At a 2-degree angle it looks over 42 feet (14 meters) thick! Position devices so that the signal will travel straight through a wall or ceiling (instead of at an angle) for better reception.
- 3 Building materials can impede the wireless signal a solid metal door or aluminum studs may have a negative effect on range. Try to position wireless devices and computers with wireless adapters so that the signal passes through drywall or open doorways and not other materials.
- 4 Keep your product away (at least 3-6 feet or 1-2 meters) from electrical devices or appliances that generate RF noise.

## **Three Operational Modes**

| Operation Mode<br>(Only supports 1 mode at a time) | Function                                                                       |
|----------------------------------------------------|--------------------------------------------------------------------------------|
| Access Point (AP)                                  | Create a Wireless LAN                                                          |
| WDS with AP                                        | Wireless Connect Multi Networks<br>While Still Functioning as a<br>Wireless AP |
| WDS                                                | WDS                                                                            |

### **Getting Started**

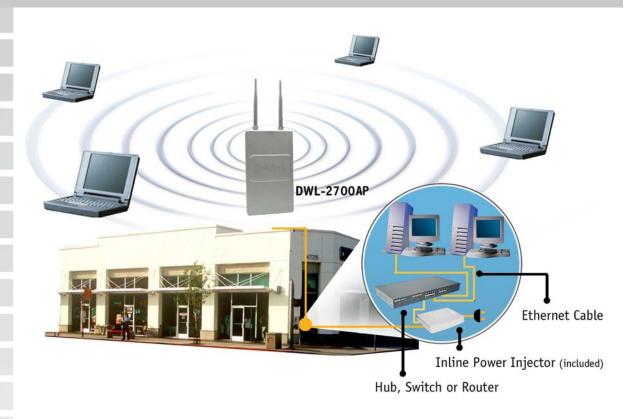

- You will need broadband Internet access.
- 2 Consult with your Cable or DSL provider for proper installation of the modem.
- 3 Connect the Cable or DSL modem to a Router. (See the printed Hardware Installation Guide included with your router.)
- 4 Connect the Ethernet Broadband Router to the PoE base unit. (See the printed Hardware Installation Guide included with the **DWL-2700AP**.)
- 5 Connect the **DWL-2700AP** to the PoE base unit. (See the printed Hardware Installation Guide included with the **DWL-2700AP**.)
- If you are connecting a desktop computer to your network, install the D-Link DWL-G550 wireless PCI adapter into an available PCI slot on your desktop computer.
- Install the drivers for the D-Link DWL-G680 wireless Cardbus adapter into a laptop computer.

### Connecting To a PoE (Power over Ethernet) Network

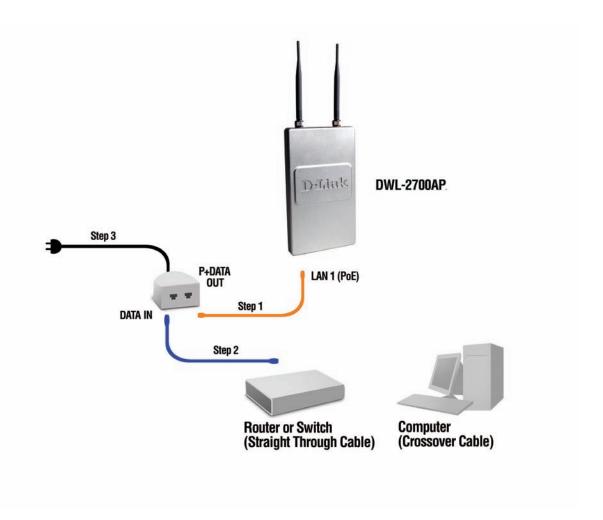

Step 1: Connect one end of an Ethernet cable (included with your package) to the LAN port on the DWL-2700AP and the other end of the Ethernet cable to the port labeled P+DATA OUT on the PoE base unit.

- **Step 2:** Connect another Ethernet cable from the **DATA IN** port on the PoE base unit to your router/switch or to a PC.
- **Step 3:** Attach the power adapter to the connector on the PoE base unit. Attach the power cord to the power adapter and into an electrical outlet.

### **Using the Configuration Menu**

To configure the DWL-2700AP, use a computer which is connected to the DWL-2700AP with an Ethernet cable (see the *Network Layout* diagram).

First, disable the *Access the Internet using a proxy server* function. To disable this function, go to **Control Panel > Internet Options > Connections > LAN Settings** and uncheck the enable box.

Start your web browser program (Internet Explorer, Netscape Navigator™).

Type the IP address and http port of the DWL-2700AP in the address field (http://192.168.0.50) and press **Enter**. Make sure that the IP addresses of the DWL-2700AP and your computer are in the same subnet.

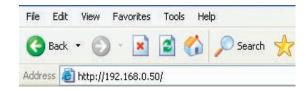

After the connection is established, you will see the user identification window as shown.

**Note:** If you have changed the default IP address assigned to the DWL-2700AP, make sure to enter the correct IP address.

- Type admin in the User Name field
- Leave the Password field blank
- Click OK

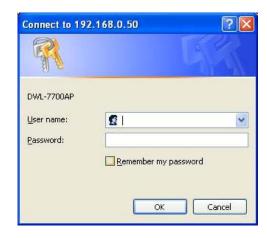

**Note:** If you have changed the password, make sure to enter the correct password.

#### **Configuration > Save and Activate**

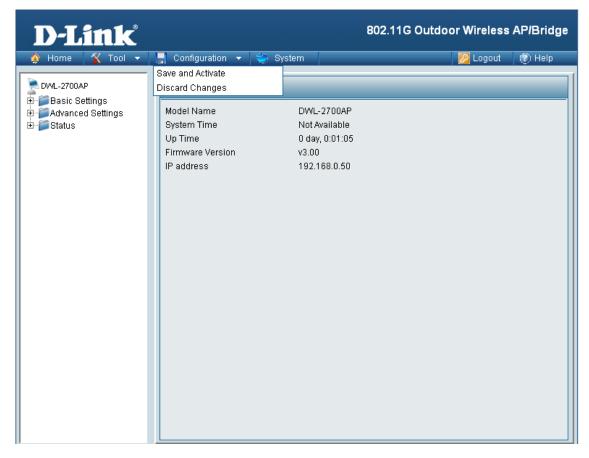

Clicking **Save and Activate** will save and activate all changes made to the configuration and reboot the system.

Clicking **Discard Changes** will discard all changes made to the configuration.

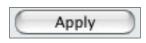

Click the Apply button to save changes made to the current page. Please note that you still must select Save and Activate under Configuration in order for changes to take effect.

### **Home > Basic Settings > Wireless > Access Point**

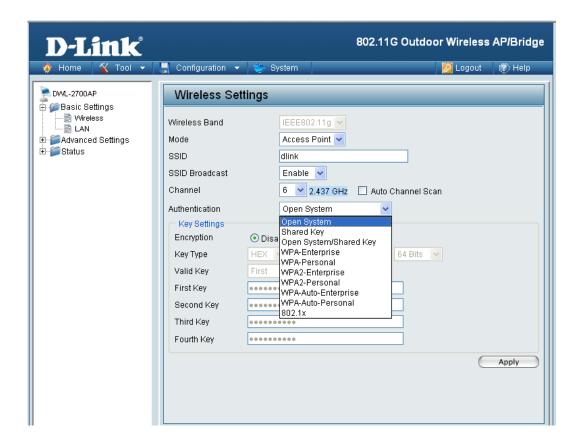

Wireless Band: | IEEE 802.11g.

**Mode:** Access Point is selected from the drop-down menu.

SSID: Service Set Identifier (SSID) is the name designated for a specific wireless local area network (WLAN). The SSID factory default setting is **dlink**. The SSID can be easily changed to connect to an existing wireless network or to establish a new wireless network.

**SSID Broadcast: Enable** or **Disable** SSID broadcast. Enabling this feature broadcasts the SSID across the network.

**Channel:** Auto Channel Scan is selected by default. All devices on the network must share the same channel.

**Radio Frequency:** The radio frequency will vary depending on the wireless channel that is chosen. The frequency in channel 6 is 2.437GHz.

18

#### **Home > Basic Settings > Wireless > Access Point (continued)**

Auto Channel Scan: Select **Enable** or **Disable**. Enable this feature to auto-select the channel for best wireless performance.

**Authentication:** 

Select **Open System** to communicate the key across the network.

Select **Shared Key** to limit communication to only those devices that share the same WEP settings.

Select **Open System/Shared Key** to allow either form of data encryption.

Select **WPA-Enterprise** to secure your network with the inclusion of a RADIUS server.

Select **WPA-Personal** to secure your network using a password and dynamic key changes (No RADIUS server required).

Select **WPA2-Enterprise** to secure your network with the inclusion of a RADIUS server and upgrade the encryption of data with the Advanced Encryption Standard (AES).

Select **WPA2-Personal** to secure your network using a password and dynamic key changes. No RADIUS server required and encryption of data is upgraded with the Advanced Encryption Standard (AES).

Select **WPA-Auto-Enterprise** to allow the client to either use **WPA-Enterprise** or **WPA2-Enterprise**.

Select **WPA-Auto-Personal** to allow the client to either use **WPA-Personal** or **WPA2-Personal**.

### **Home > Basic Settings > Wireless > Access Point** (WEP)

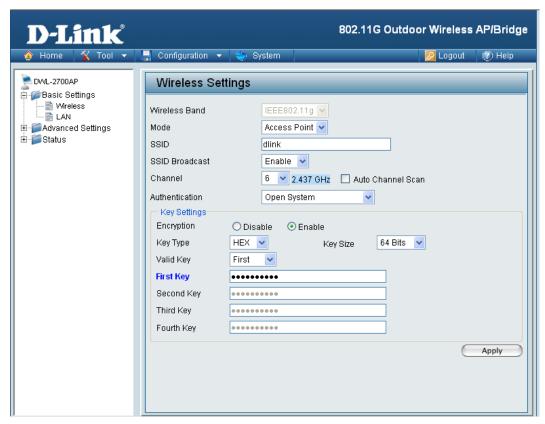

**Encryption:** Select **Disabled** or **Enabled**. (**Disabled** is selected here).

Select HEX or ASCII. **Key Type:** 

**Key Size:** Select 64-bit, 128-bit, or 152 bits.

Valid Key: Select the **1st** through the **4th** key to be the active key.

Input up to four keys for encryption. You will select one of these First through Fourth

keys: keys in the valid key field.

<sup>\*</sup> Hexadecimal digits consist of the numbers 0-9 and the letters A-F. ASCII (American Standard Code for Information Interchange) is a code for representing English letters as numbers 0-127.

# Home > Basic Settings > Wireless > Access Point (802.1x)

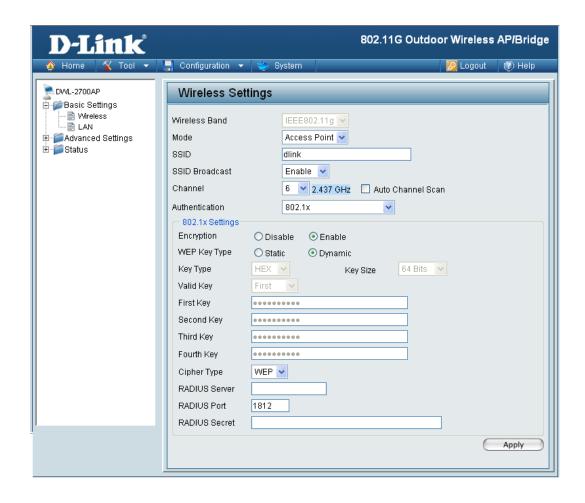

Cipher Type: WEP is selected.

Group Key Update | Select

Interval:

Select the interval during which the group key will be valid. 1800 is the recommended value. A lower interval may reduce

transfer data rate.

**RADIUS Server:** Enter the IP address of the RADIUS server.

**RADIUS Port:** Enter the RADIUS port.

RADIUS Secret: Enter the RADIUS secret.

### **Home > Basic Settings > Wireless > Access Point** (WPA/WPA2-Enterprise/WPA-Auto-Enterprise)

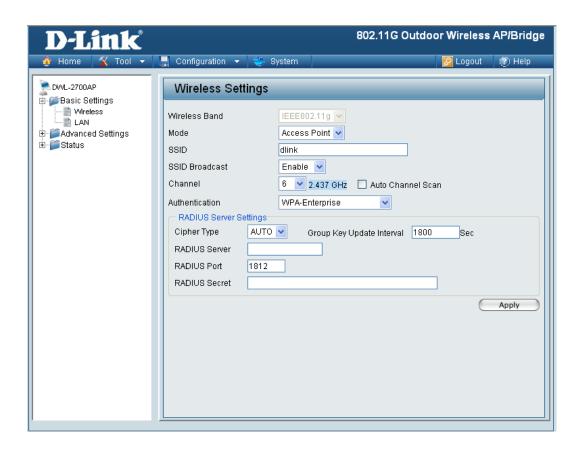

**Cipher Type:** When you select WPA-Enterprise, WPA2-Enterprise or

WPA-Auto-Enterprise, you must select AUTO, AES, or TKIP

from the pull-down menu.

**Group Key Update** Select the interval during which the group key will be valid. 1800

Interval: is the recommended value. A lower interval may reduce transfer

data rate.

**RADIUS Server:** Enter the IP address of the RADIUS server.

**RADIUS Port:** Enter the RADIUS port.

**RADIUS Secret:** Enter the RADIUS secret.

# Home > Basic Settings > Wireless > Access Point (WPA/WPA2-Personal/WPA2-Auto-Personal)

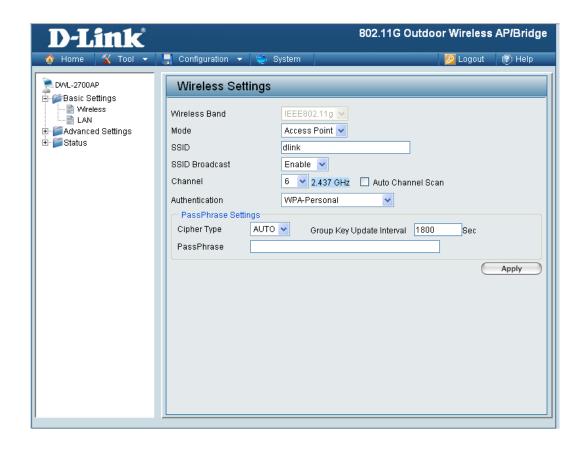

Cipher Type:

When you select **WPA-Personal**, **WPA2-Personal**, or **WPA-Auto-Personal**, you must select **AUTO**, **AES**, or **TKIP** from the pull-down menu.

Group Key Update Interval: Select the interval during which the group key will be valid. The default value of 1800 is recommended.

PassPhrase:

Enter a passphrase. The passphrase is an alpha-numeric password between 8 and 63 characters long. The password can include symbols (!?\*&\_) and spaces. Make sure you enter this key exactly the same on all other wireless clients.

### **Home > Basic Settings > Wireless > WDS with AP**

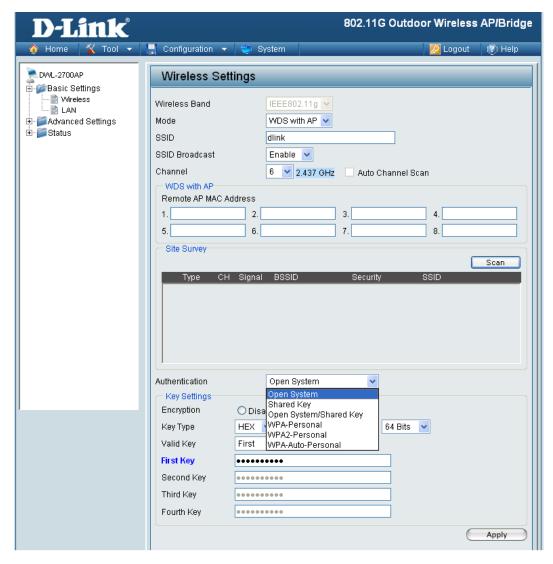

In WDS with AP mode, the **DWL-2700AP** wirelessly connects multiple networks, while still functioning as a wireless AP. WDS (Wireless Distribution System) allows access points to communicate with one another wirelessly in a standardized way. It can also simplify the network infrastructure by reducing the amount of cabling required. Basically the access points will act as a client and an access point at the same time.

Wireless Band: | IEEE 802.11g

SSID:

Mode: WDS with AP is selected from the pull-down menu.

Service Set Identifier (SSID) is the name designated for a specific wireless local area network (WLAN). The SSID factory default setting is **dlink**. The SSID can be easily changed to connect to an existing wireless network or to establish a new wireless network.

#### Home > Basic Settings > Wireless > WDS with AP (continued)

SSID Broadcast:

Enable or Disable SSID broadcast. Enabling this feature broadcasts

the SSID across the network.

Channel:

6 is the default channel for IEEE 802.11g. All devices on the network

must share the same channel.

Note: The wireless adapters will automatically scan and match the

wireless setting.

**Auto Channel** 

Scan:

This option is unavailable in WDS with AP mode.

Remote AP MAC

Address:

Enter the MAC addresses of the APs in your network that will serve

as bridges to wirelessly connect multiple networks.

**Scan:** Click Scan to view available APs in your network that will serve as

bridges.

Authentication:

Select **Open System** to communicate the key across the network.

Select **Shared Key** to limit communication to only those devices that share the same WEP settings.

Select **Open System/Shared Key** to allow either form of data encryption.

Select WPA-Personal, WPA2-Personal or WPA-Auto-Personal to secure your network using a password and dynamic key changes (No RADIUS server required).

**Note:** WDS is not completely specified in WiFi or IEEE standards. Communication with other vendor's access points is not guaranteed.

# Home > Basic Settings > Wireless > WDS with AP (WEP)

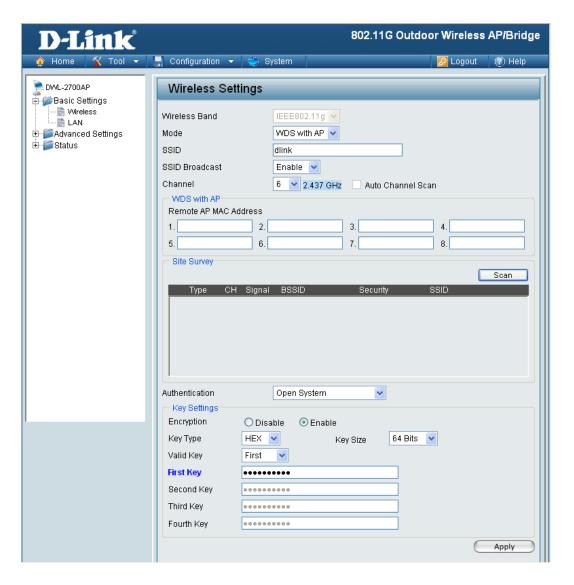

**Encryption:** Select **Disabled** or **Enabled**. (**Disabled** is selected here).

Key Type: Select HEX or ASCII.

Key Size: Select 64-bit, 128-bit, or 152 bits.

Valid Key: Select the 1st through the 4th key to be the active key.

First through Fourth keys: Input up to four keys for encryption. You will select one of these keys in the valid key field.

<sup>\*</sup> Hexadecimal digits consist of the numbers 0-9 and the letters A-F.

ASCII (American Standard Code for Information Interchange) is a code for representing English letters as numbers 0-127.

# Home > Basic Settings > Wireless > WDS with AP (WPA/WPA2-Personal / WPA-Auto-Personal)

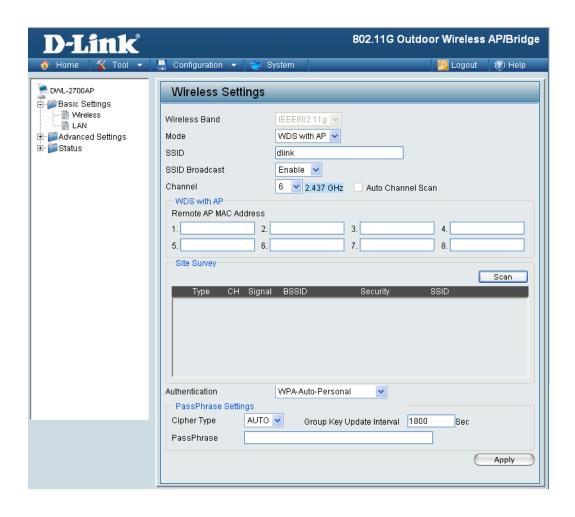

**Cipher Type:** 

When you select **WPA-Personal**, **WPA2-Personal** or **WPA-Auto-Personal** you must select **AUTO** or **AES** from the pull-down menu.

Group Key Update Interval: Select the interval during which the group key will be valid. The default value of 1800 is recommended.

PassPhrase:

Enter a passphrase. The passphrase is an alpha-numeric password between 8 and 63 characters long. The password can include symbols (!?\*&\_) and spaces. Make sure you enter this key exactly the same on all other wireless clients.

### Home > Basic Settings > Wireless > WDS

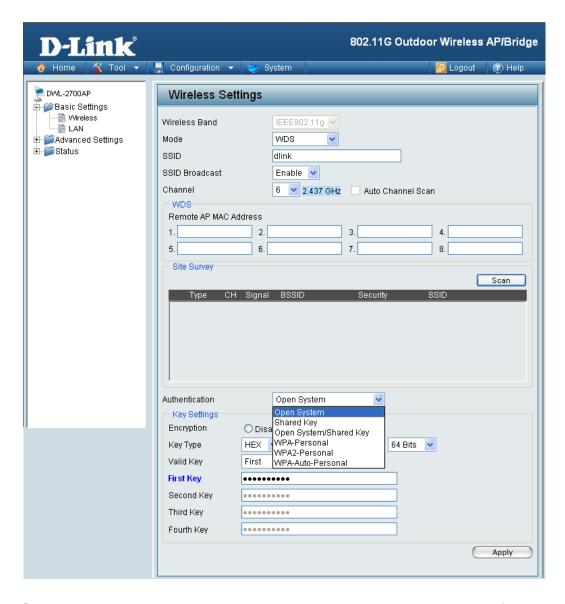

In WDS, the **DWL-2700AP** wirelessly connects multiple networks, without functioning as a wireless AP.

Wireless Band: | IEEE 802.11g

SSID:

**Mode: WDS** is selected from the pull-down menu.

Service Set Identifier (SSID) is the name designated for a specific wireless local area network (WLAN). The SSID factory default setting is default. The SSID can be easily changed to connect to an existing wireless network, or to establish a new wireless network.

| 2700AP USEI S IVIAITUAI   | Osing the configuration with                                                                                                    |
|---------------------------|----------------------------------------------------------------------------------------------------|
| Home > Basic              | c Settings > Wireless > WDS (continued)                                                                                                    |
| SSID Broadcast:           | Enable or Disable SSID broadcast. Enabling this feature broadcasts the SSID across the network.                                                                              |
| Channel:                  | <b>6</b> is the default channel for IEEE 802.11g. All devices on the network must share the same channel.                                                                    |
|                           | <b>Note:</b> The wireless adapters will automatically scan and match the wireless setting.                                                                                   |
| Auto Channel<br>Scan:     | This option is unavailable in WDS.                                                                                                    |
| Remote AP MAC<br>Address: | Enter the MAC addresses of the APs in your network that will serve as bridges to wirelessly connect multiple networks.                                                       |
| Scan:                     | Click <b>Scan</b> to view available APs in your network that will serve as bridges.                                                                                          |
| Authentication:           | Select <b>Open System</b> to communicate the key across the network.                                                                                                    |
|                           | Select <b>Shared Key</b> to limit communication to only those devices that share the same WEP settings.                                                                      |
|                           | Select <b>Open System/Shared Key</b> to allow either form of data encryption.                                                                                                |
|                           | Select <b>WPA-Personal</b> , <b>WPA2-Personal</b> , or <b>WPA-Auto-Personal</b> to secure your network using a password and dynamic key changes (No RADIUS server required). |
|                           |                                                                                                    |
|                           |                                                                                                    |
|                           |                                                                                                    |
|                           |                                                                                                    |
|                           |                                                                                                    |
|                           |                                                                                                    |
|                           |                                                                                                    |

### Home > Basic Settings > Wireless > WDS (WEP)

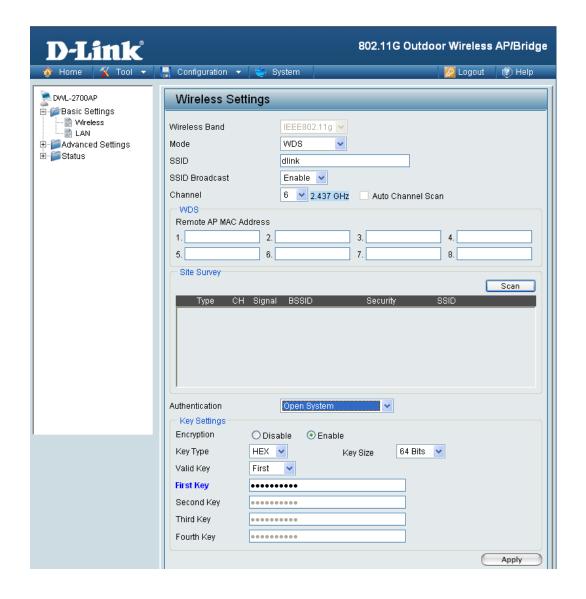

**Encryption:** Select **Disabled** or **Enabled**. (**Disabled** is selected here).

Key Type: Select HEX or ASCII.

Key Size: Select 64-bit, 128-bit, or 152 bits.

Valid Key: Select the 1st through the 4th key to be the active key.

First through Fourth keys: Input up to four keys for encryption. You will select one of these keys in the valid key field.

<sup>\*</sup> Hexadecimal digits consist of the numbers 0-9 and the letters A-F.

ASCII (American Standard Code for Information Interchange) is a code for representing English letters as numbers 0-127.

# Home > Basic Settings > Wireless > WDS (WPA/WPA2-Personal / WPA-Auto-Personal)

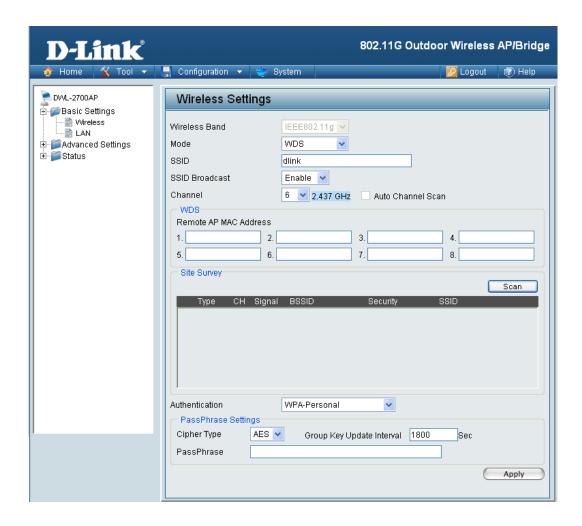

**Cipher Type:** When you select **WPA-Personal**, **WPA2-Personal** or **WPA-Auto-Personal**, **AES** is selected as the Cipher Type.

**Group Key Update** Select the interval during which the group key will be valid. The **Interval:** default value of 1800 is recommended.

PassPhrase: When you select WPA-Personal, WPA2-Personal or WPA-Auto-Personal, please enter a PassPhrase in the corresponding field.

### **Home > Basic Settings > Wireless Modes**

| AP Mode      | Authentication Available       |
|--------------|--------------------------------|
| Access Point | Open System                    |
|              | Shared Key                     |
|              | Open System/Shared Key         |
|              | 802.1x                         |
|              | WPA-Enterprise                 |
|              | WPA-Personal                   |
|              | WPA2-Enterprise                |
|              | WPA2-Personal                  |
|              | WPA-Auto-Enterprise            |
|              | WPA-Auto-Personal              |
| WDS with AP  | Open System                    |
|              | Shared Key                     |
|              | Open System/Shared Key         |
|              | WPA-Personal                   |
|              | WPA2-Personal                  |
|              | WPA-Auto-Personal              |
| WDO          | Open System                    |
| WDS          | Shared Key                     |
|              | Open System/Shared Key         |
|              | WPA2-Personal                  |
|              | WPAZ-Personal                  |
|              | WPA-Personal WPA-Auto-Personal |
|              | MLW-WAITO-LGI 201191           |

### **Home > Basic Settings > LAN > Static**

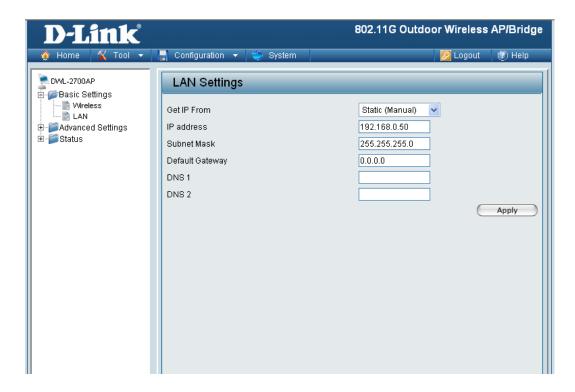

LAN is short for Local Area Network. This is considered your internal network. These are the IP settings of the LAN interface for the DWL-2700AP. These settings may be referred to as private settings. You may change the LAN IP address if needed. The LAN IP address is private to your internal network and cannot be seen on the Internet.

Get IP From: | Static (Manual) is chosen here. Choose this option if you do not have

a DHCP server in your network, or if you wish to assign a static IP

address to the DWL-2700AP.

IP Address: The default IP address is 192.168.0.50. Assign a static IP address

that is within the IP address range of your network.

Subnet Mask: Enter the subnet mask. All devices in the network must share the

same subnet mask...

**Default Gateway:** Enter the IP address of the gateway in your network. If there isn't

a gateway in your network, please enter an IP address within the

range of your network.

**DNS 1:** Enter your primary DNS IP address.

**DNS 2:** Enter your secondary DNS IP address.

### Home > Basic Settings > LAN > Dynamic

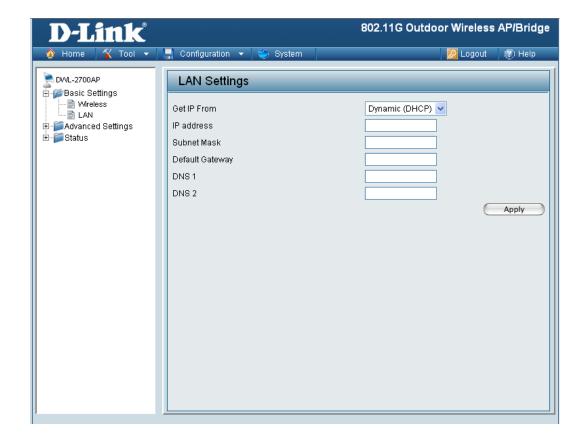

Get IP From: Dynamic (DHCP) is chosen here. Choose Dynamic IP Address to

obtain an IP Address automatically from a DHCP server in your

network.

**IP Address:** This field is unavailable when DHCP is selected.

Subnet Mask: This field is unavailable when DHCP is selected

**Default Gateway:** This field is unavailable when DHCP is selected.

**DNS 1:** This field is unavailable when DHCP is selected.

**DNS 2:** This field is unavailable when DHCP is selected.

### **Home > Advanced Settings > Performance**

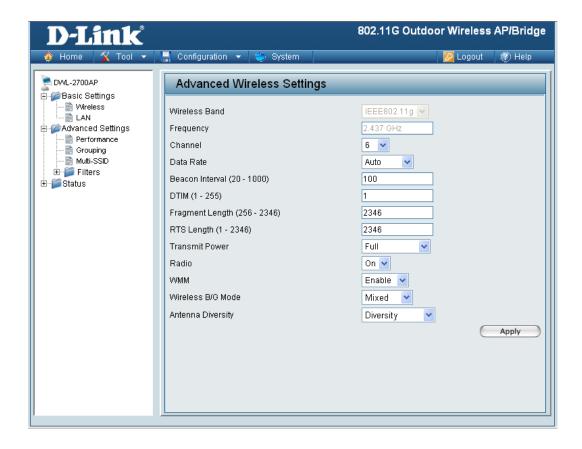

Wireless Band: IEEE 802.11g.

Frequency: The frequency reflects the choice of the wireless channel. When

IEEE 802.11g is chosen the frequency is 2.437GHz for channel 6.

**Channel:** The default channel for IEEE 802.11g is 6.

Data Rate: The Data Rates are Auto, 6Mbps, 9Mbps, 12Mbps, 18Mbps, 24Mbps,

36Mbps, 48Mbps, 54Mbps.

Beacon Interval: Beacons are packets sent by an access point to synchronize a

network. Specify a beacon interval value. The default (100) is

recommended.

#### **Home > Advanced Settings > Performance (continued)**

(Delivery Traffic Indication Message) - Select a setting between 1 and 255. 1 is the default setting. DTIM is a countdown informing clients of the next window for listening to broadcast and multicast messages.

Fragment Length: The fragmentation threshold, which is specified in bytes, determines whether packets will be fragmented. Packets exceeding the 2346 byte setting will be fragmented before transmission. 2346 is the default setting

RTS Length:

This value should remain at its default setting of 2346. If you encounter inconsistent data flow, only minor modifications to the value range between 256 and 2346 are recommended

Radio: | Select ON or OFF.

WMM:

(Wi-Fi Multimedia) Improves the user experience for audio, video, and voice applications over a Wi-Fi network. This feature is enabled by default, uncheck to disable.

Wireless B/G:

Select **Mixed** for both 802.11b and 802.11g, **11b** for 802.11b only, or 11g for 802.11g only.

Antenna Diversity:

Select **Diversity** to allow the DWL-2700AP to automatically switch to the antenna with the better RSSI value. Selecting Left Antenna will not allow the DWL-2700AP to switch antenna and the radio will use the left antenna (facing the AP) to transmit and receive packets. Selecting Right Antenna will not allow the DWL-2700AP to switch antenna and the radio will only use the right antenna (facing the AP) to transmit and receive packets.

D-Link Systems, Inc.

35

<sup>\*</sup>Maximum wireless signal rate derived from IEEE Standard 802.11g specifications. Actual data throughput will vary. Network conditions and environmental factors, including volume of network traffic, building materials and construction, and network overhead, lower actual data throughput rate. Environmental factors may adversely affect wireless signal range.

### **Home > Advanced Settings> AP Grouping Settings**

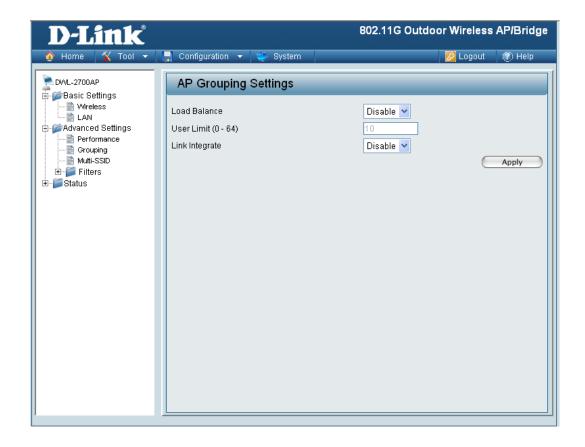

**Load Balance:** 

Load Balancing allows you to balance and share the wireless network traffic and clients using multiple DWL-2700APs. Select Enable

or **Disable**.

**User Limit:** Sets the maximum amount of users allowed (0-64).

Link Integrate:

If the Ethernet connection between the LAN and the DWL-2700AP is disconnected, the Link Integrate option will cause the wireless segment associated with the AP to be disconnected from the AP. Select Enable or Disable.

# **Home > Advanced Settings > Multi-SSID Settings**

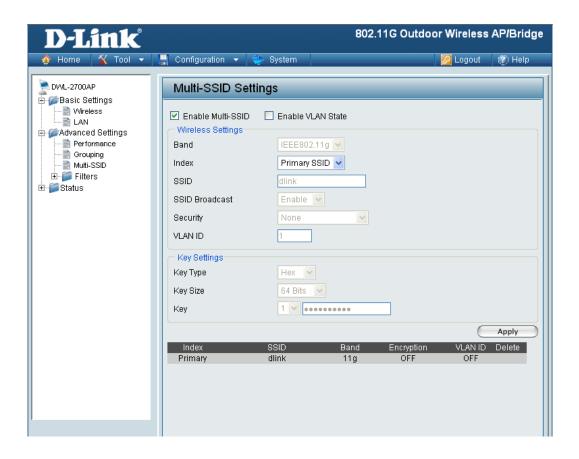

Enable Check to enable Multi-SSID Multi-SSID: **Enable VLAN** Check to enable VLANs. State: Band: IEEE802.11g. Index: Select the Index you want to configure, Primary or Multi-SSID 1 through Multi-SSID 7. Primary SSID and security cannot be configured here, as those values follow the settings configured on the Home > Basic Settings > Wireless page. SSID: Service Set Identifier (SSID) is the unique name designated for the Index being configured.

### **Home > Advanced Settings > Multi-SSID (continued)**

SSID Broadcast: Enabled by default, disabling SSID Broadcast will make the SSID

invisible. Select Enable or Disable.

Security: The Security options available are Open-System, Shared Key,

WPA-Personal, WPA2-Personal, or WPA-Auto-Personal.

**Note:** Security Setting Limit:

When the Primary SSID is set to use one key index for WEP, you can use the 3 other key indexes for Guest SSIDs.

If the Primary SSID is set to WPA/WPA2-Personal, or WPA-Auto-Personal, you can only use WEP key index 1 and 4 for Guest SSIDs.

**Key Type:** Select **HEX** or **ASCII**. (Only when Open System or Shared Key

Security is selected.)

Select 64-bit, 128-bit or 152-bit. (Only when Open System or Shared Key Size:

Key is selected for Security.)

Select from 1 of 4 Keys to be the active key. (Only when Open System Kev:

or Shared Key is selected for Security.)

Cipher Type: When using WPA-Personal, WPA2-Personal, or WPA-Auto-Personal,

you must select a cipher type. Available options are Auto, AES, or

TKIP.

Group Key

Select the interval during which the group key will remain valid. **Update Interval:** 1800 is the recommended value, as a lower value may reduce the

transfer rate.

PassPhrase: The passphrase is an alpha-numeric password that must be between

> 8-63 characters long. The password can include symbols (!?\*\_) and spaces. Make sure to enter the passphrase exactly the same on all

wireless clients.

### **Home > Filters > Ethernet MAC ACL**

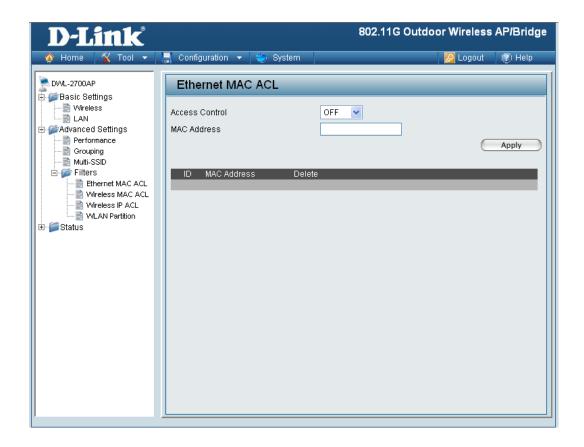

**Access Control:** 

Select **Off** to disable MAC address filtering. Select **Accept** to allow association between the DWL-2700AP and the MAC addresses listed. Select **Reject** to reject devices with the MAC address listed.

MAC Address:

Enter the MAC address you want to include in the Access Control List and click **Apply**.

**MAC Address List:** 

MAC addresses added to the Access Control List will appear in this list. Click Delete next to a MAC address to remove it from the list.

### Home > Filters > Wireless MAC ACL

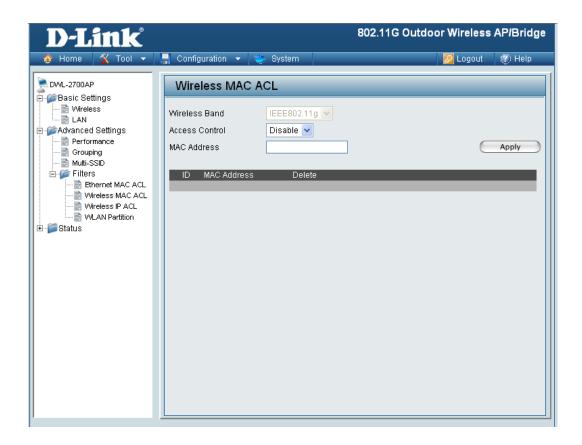

Wireless Band: IEEE 802.11g

Access Control: Select Off to disable MAC address filtering. Select Accept to allow

association between the DWL-2700AP and the MAC addresses listed. Select **Reject** to reject devices with the MAC addresses

listed.

MAC Address: Enter the MAC address you want to include in the Access Control

List and click Apply.

MAC Address List: MAC addresses added to the Access Control List will appear in this

list. Click Delete next to a MAC address to remove it from the list.

### **Home > Filters > Wireless IP ACL**

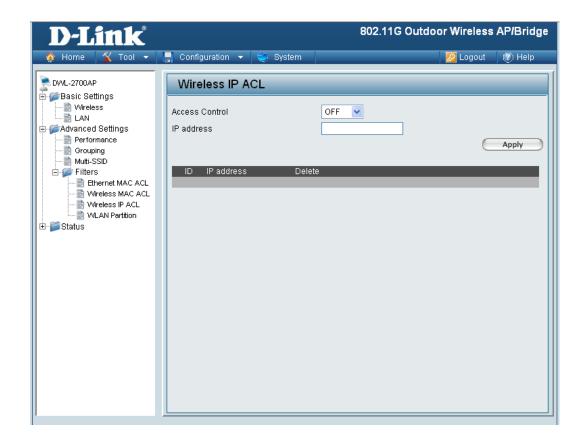

**Access Control:** 

Select **Off** to disable IP address filtering. Select **Accept** to allow association between the DWL-2700AP and the IP addresses listed. Select Reject to reject devices with the IP addresses listed.

**IP Address:** 

Enter the IP address you want to include in the Access Control List and click Apply.

IP Address List: IP addresses added to the Access Control List will appear in this list. Click Delete next to an IP address to remove it from the list.

# **Home > Filters > WLAN Partition Settings**

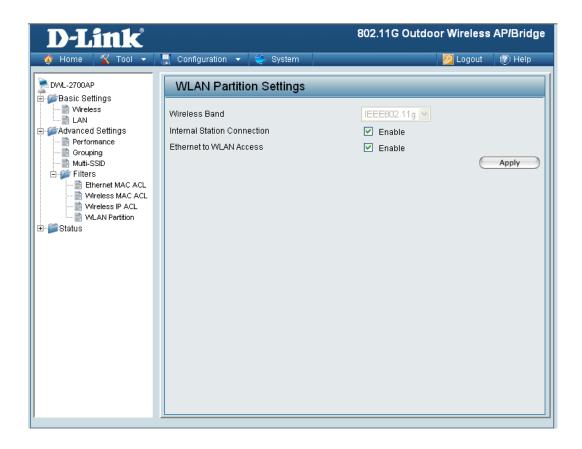

#### Wireless Band: IEEE 802.11g.

### Internal Station Connection:

Enabling this feature allows wireless clients to communicate with each other. If this feature is disabled, wireless stations on the selected band are not allowed to exchange data through the access point.

### Ethernet to WLAN Access:

Enabling this feature allows Ethernet devices on the LAN to communicate with wireless clients on the WLAN. If this feature is disabled, all data from Ethernet devices to wireless clients is blocked. Wireless devices can still send data to Ethernet devices.

# **Home > Status > Device Information**

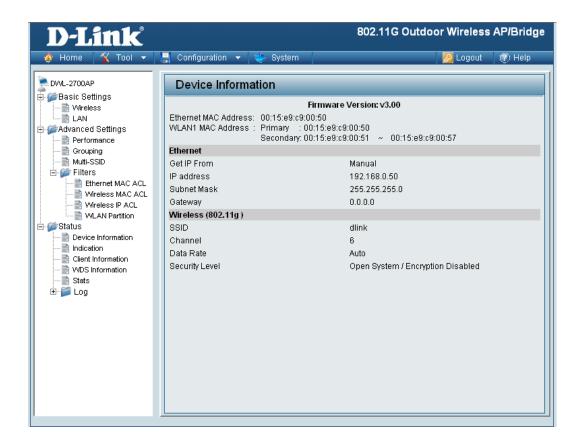

**Device Information:** 

This window displays the configuration settings of the DWL-2700AP, including the firmware version and device MAC address.

# **Home > Status > Indication**

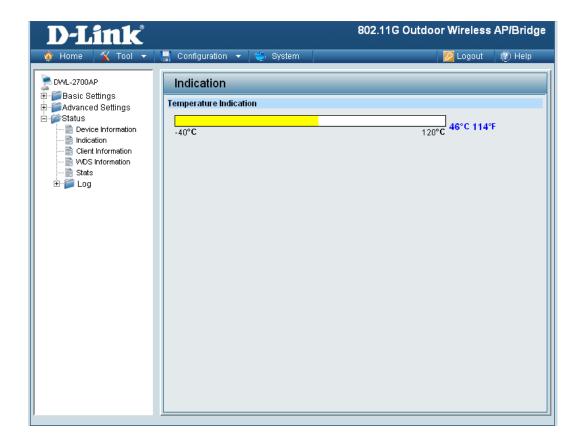

Temperature This window displays the current operating temperature of the Indication: DWL-2700AP.

## **Home > Status > Client Information**

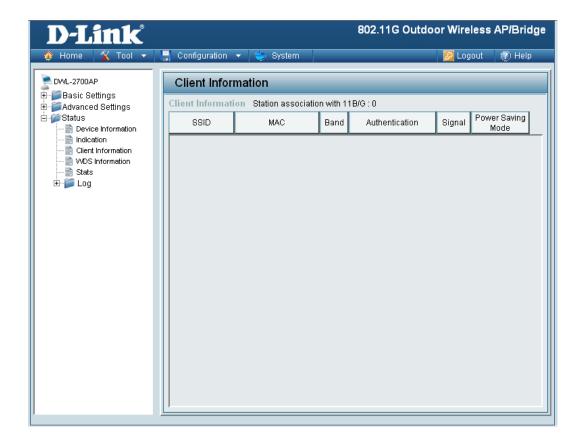

**Client Information:** The Client Information page provides information about the wireless clients connected to the DWL-2700AP.

The following information is available for each client communicating with the DWL-2700AP.

MAC: Displays the MAC address of the client.

**Band:** Displays the wireless band the client is connected on.

**Authentication:** Displays the type of authentication being used.

**Signal:** Displays the strength of the clients signal.

Power Saving Displays the status of the power saving feature.

Mode:

## **Home > Status > WDS Information**

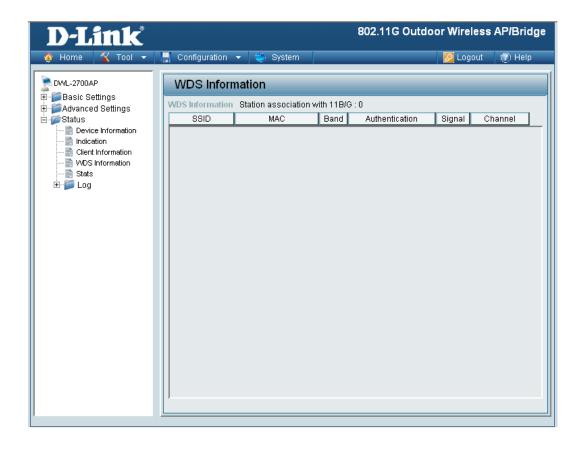

**MAC:** Displays the MAC address of the client.

**Band:** Displays the wireless band the client is connected on.

Authentication: Displays the type of authentication being used.

**Signal:** Displays the strength of the clients signal.

**Channel:** Displays the wireless channel being used.

# Home > Status > WLAN 802.11G Traffic Statistics

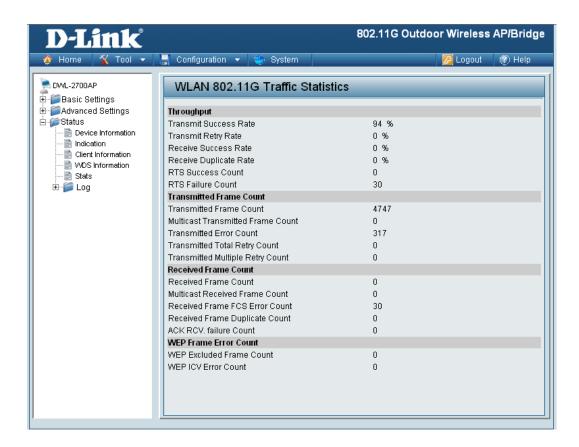

# Traffic Statistics:

WLAN 802.11g | This page displays statistics for data throughput, transmitted and received frames, and WEP frame errors for the 802.11g wireless network.

# Home > Log > View Log

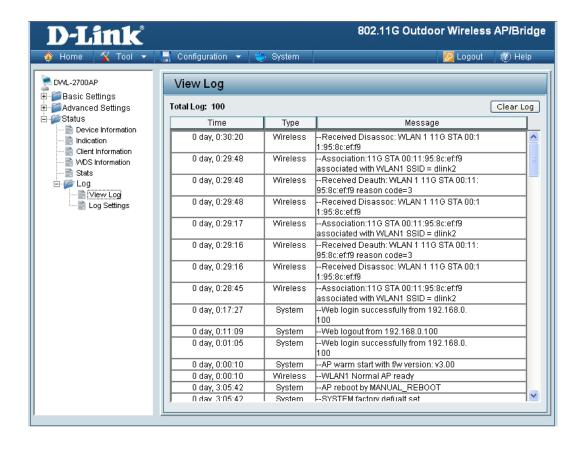

**View Log:** The log displays system and network messages including a time stamp and message type.

# **Home > Log > System Log Settings**

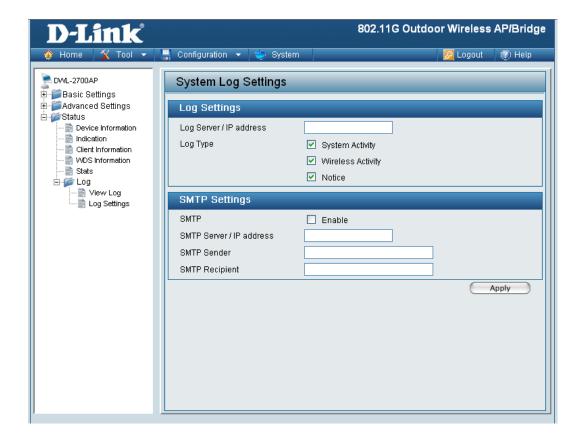

Log Server / IP
Address:

Enter the IP address of the server you would like to send the DWL-2700APs log to.

Check the box for the type of activity you want to log. There are three types: System, Wireless and Notice.

SMTP Settings

SMTP:
Check the box to enable SMTP.

Enter the IP address of the SMTP server.

Enter the e-mail address of the SMTP sender.

Enter the e-mail address of the SMTP recipient.

SMTP Sender:

SMTP Recipient:

# **Tool > Administrator Settings**

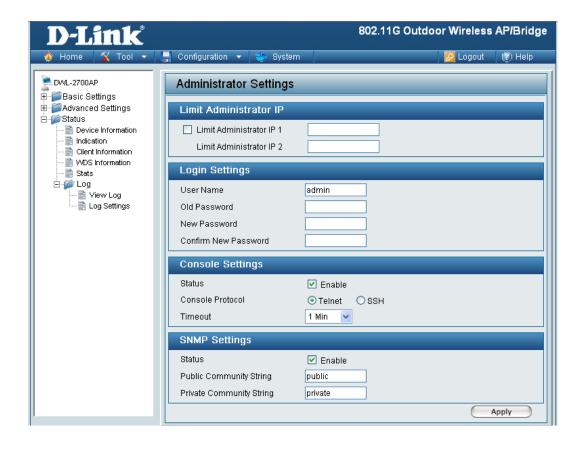

Check the box to enable the feature. Administrator IP **Limit Administrator** Enter the IP address that the administrator will be allowed to log IP 1: in from. **Limit Administrator** Enter a secondary IP address that the administrator will be allowed IP 2: to log in from. **Login Settings** User Name: Enter a user name. The default is admin. **Old Password:** When changing your password, enter the old password here. **New Password:** When changing your password, enter the new password here. **Confirm New** Confirm your new password here. Password:

| Tool > Administrator Settings (continued) |                                                                                  |
|-------------------------------------------|----------------------------------------------------------------------------------|
| Console Settings                          |                                                                                  |
| Status:                                   | Status is Enabled by default. Uncheck the box to disable the console.            |
| Console Protocol:                         | Select the type of protocol you would like to use, <b>Telnet</b> or <b>SSH</b> . |
|                                           |                                                                                  |
| SNMP Settings                             |                                                                                  |
| Status:                                   | Status is Enabled by default. Uncheck the box to disable the SNMP functions.     |
| Public Community String:                  | Enter the public SNMP community string.                                          |
| Private Community String:                 | Enter the private SNMP community string.                                         |
|                                           |                                                                                  |

# **Tool > Firmware and SSL Certification Upload**

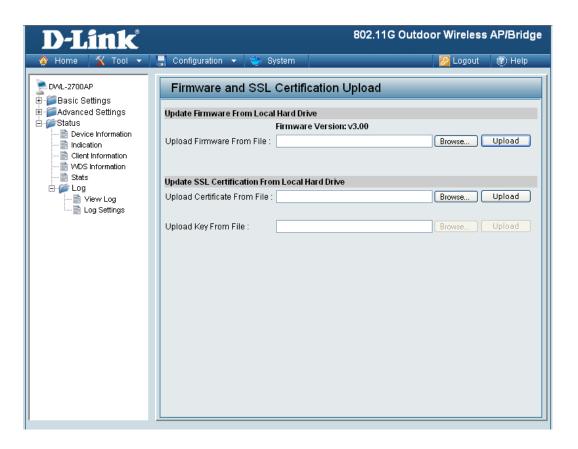

### **Upload Firmware**

After downloading the most recent version of firmware for the DWL-2700AP from http://support.dlink.com to your local computer, use the **Browse** button to locate the firmware file on your computer. Click **Upload** to update the firmware version.

# Upload SSL Certification:

Click **Browse** to locate the SSL Certification file on your local computer. After selecting and opening the file, click **Upload** to upload the file to the DWL-2700AP.

# **Tool > Configuration File Upload and Download**

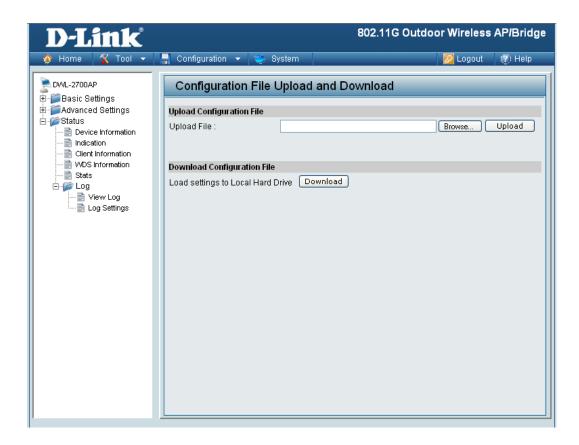

**Upload File:** 

Click Browse to locate a previously saved configuration file on your local computer. After selecting the file, click **Upload** to apply the configuration settings to the DWL-2700AP.

Download

Click **Download** to save the current DWL-2700AP configuration Configuration File: to your local computer.

# Tool > Cfg File > Choose file

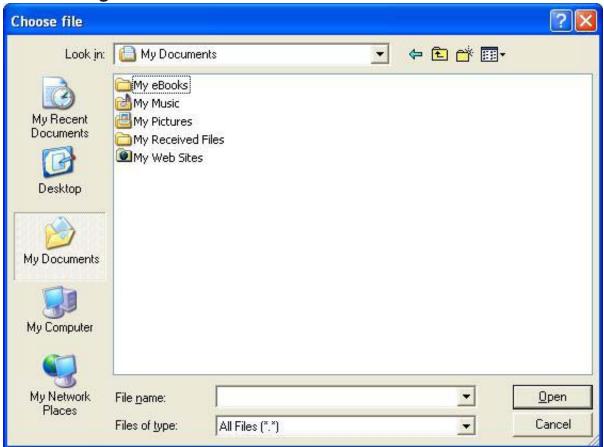

When you click **Browse** in the previous screen, the dialog box shown above appears. Select the file you wish to download and click **Open**.

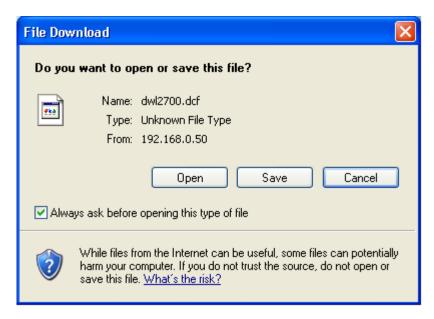

When this dialog box appears, click **Save** and select a location to save the configuration file.

## Tool > SNTP

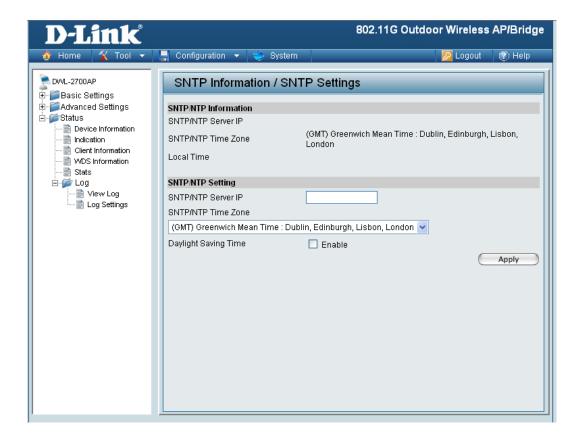

SNTP/NTP Information:

SNT/NTP Server IP Address:

SNTP/NTP Time Zone:

Daylight Saving

Displays the current SNTP/NTP settings.

Enter the SNTP/NTP server IP address.

SNTP/NTP Time Zone:

Check the box to Enable Daylight Saving Time.

Time:

# **System > System Settings**

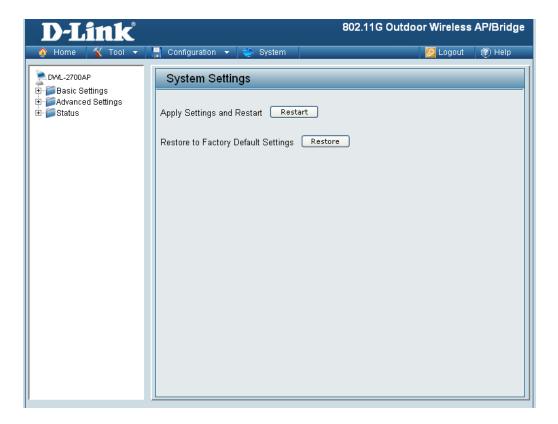

Click Restart to restart the DWL-2700AP.

Click **Restore** to restore the DWL-2700AP back to factory default settings.

# **Using the AP Manager**

The **AP Manager** is a convenient tool to manage the configuration of your network from a central computer. With **AP Manager** there is no need to configure devices individually.

To launch the AP Manager:

- Go to the Start Menu
- Select Programs
- Select D-Link AirPremier AP Manager
- Select DWL-2700AP

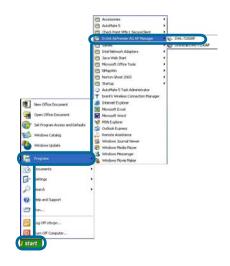

# **Discovering Devices**

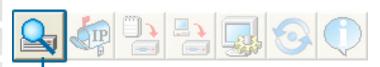

Click on this button to discover the devices available on the network.

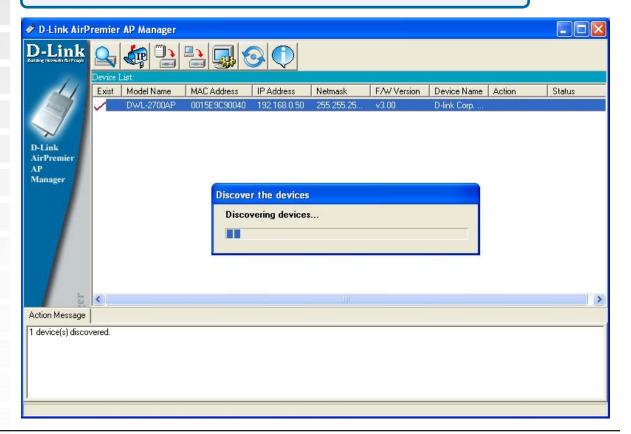

# **Selecting Devices**

The AP Manager allows you to configure multiple devices all at once. To select a single device, simply click on the device you want to select. To select multiple devices, hold down the **Ctrl** key while clicking on each additional device. To select an entire list, hold the **Shift** key, click on the first AP on the list and then click on the last AP on the list.

# **IP Configuration**

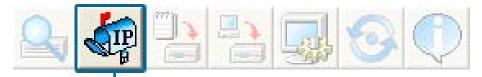

You can assign an IP address to an AP or assign IP addresses to multiple APs by clicking on this button after selecting the device(s).

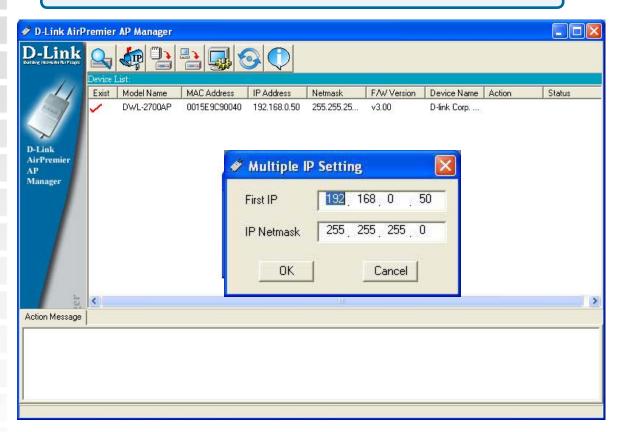

Select the AP that you want to assign an IP address to and click the IP button. Enter the IP address and IP netmask for the selected device and click OK.

You can configure multiple APs with IP addresses all at once. Click on the IP button after you've selected all of the APs you want to assign an IP address. Enter the IP address you want to assign the first unit and the AP manager will automatically assign sequential IP addresses.

## **Device Configuration**

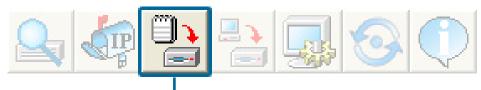

Click on this button to access the configuration properties of the selected device(s).

The device configuration window allows you to configure settings but does not actually apply the settings to the device unless you click the **Apply** button. You can also save and load configuration files from this window. When you load a configuration file, you must click **Apply** if you want the settings to be applied to the selected device(s).

You can configure a single device by highlighting one device in the list, or you can configure multiple devices by highlighting multiple devices before clicking on the Device Configuration icon pictured above. The examples in this section show single device configuration. When you select multiple devices for configuration the procedure will be similar.

Check All

The Check All button will select all configurable options. Any setting that has a check mark next to it is applied to the device or saved to the configuration file.

Clear Checks

The Clear Checks button deselects all configurable options. This feature is useful if you only want to change a few settings. Deselect all items and only check the items that you want to modify.

Refresh

Refresh will revert to the actual device settings of the selected device(s).

Apply

To save settings to the device, you must click the Apply button. Only settings that have a check mark next to them will be applied.

Open

The open button is used to load a previously saved configuration file. After opening a configuration file, you must click the Apply button to save the settings to the selected device(s).

Save

The save button allows you to save a configuration file of the selected device settings. Only settings that have a check mark next to them are saved. You cannot save a configuration file if you selected more than one device in the device list.

Exit

The Exit button will close the device configuration window. Any settings that haven't been applied will be lost.

# **Device Configuration > General**

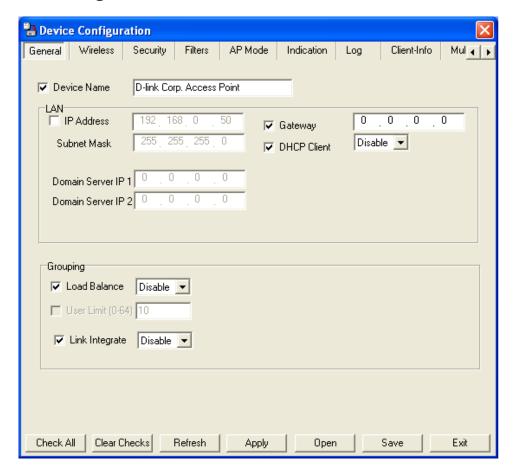

When selecting multiple devices for configuration, some options are unavailable for configuration by default as noted(\*) below:

#### Device Name(\*):

This allows you to change the device name for the selected access point. You must place a check mark in the Device Name box to change the name. This option should only be configured when one access point is selected for configuration.

# IP address and Subnet Mask(\*):

If you've selected one device for configuration and you want to change the IP address of the device, check the IP Address box. You can then enter an IP address and Subnet Mask for the selected access point. This option should only be configurable when one access point is selected for configuration. To configure multiple devices with an IP address at one time, please reference the previous page.

#### Gateway:

Enter the IP address of your gateway, typically your router address.

## **Device Configuration > General (continued)**

Domain Name Server 1:

Enter the IP address of your primary Domain Name Server.

Domain Name Server 2:

Enter the IP address of your secondary Domain Name Server.

Load Balance:

This pull down selection enables or disabled load balancing. When Load Balance is enabled, it allows several DWL-2700APs to balance wireless network traffic and wireless clients. All the access points must have Load Balance enabled and have the same SSID. It is recommended that each access point be assigned non-overlapping

wireless channels. (e.g. 1, 6, 11)

**User Limit:** 

Enter the number of load balancing users, from 0-64.

Link Integrity:

This pull-down selection enables or disables Link Integrity. When Link Integrity is enabled, the wireless segment associated with the AP will be disconnected whenever the connection between the AP

and the LAN is broken.

# **Device Configuration > Wireless**

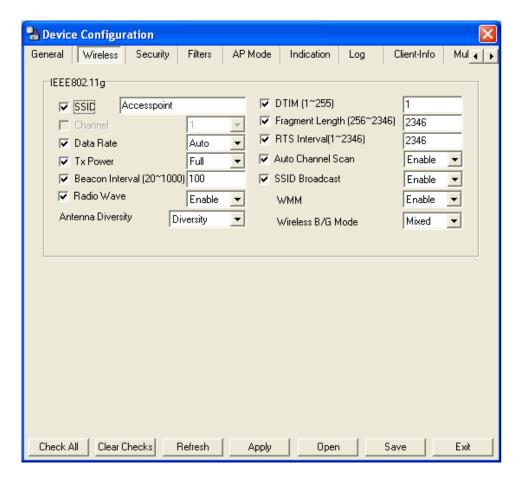

**SSID:** The Service Set (network) Identifier of your wireless network.

**Channel:** Allows you to select a channel. 6 is the default setting.

**Data Rate:** A pull-down menu to select the maximum wireless signal rate for the selected devices(s).

**Tx Power:** A pull-down menu for selecting the transmit power of the selected device(s).

**Beacon Interval** Beacons are packets sent by an access point to synchronize a network. Specify the beacon value for the selected device(s) here. The default value of 100 is recommended.

**Radio Wave:** Allows you to enable or disable the wireless (802.11b/g) signal from being transmitted.

### **Device Configuration > Wireless (continued)** Select **Diversity** to allow the DWL-2700AP AP to automatically **Antenna Diversity:** switch to the antenna with the better RSSI value. Selecting Left Antenna will not allow the DWL-2700AP to switch antenna and the radio will use the left antenna (facing the AP) to transmit and receive packets. Selecting Right Antenna will not allow the DWL-2700AP to switch antenna and the radio will only use the right antenna (facing the AP) to transmit and receive packets. **DTIM (1~255)**: DTIM (Delivery Traffic Indication Message) is a countdown informing clients of the next listening window for broadcast and multicast messages. Fragment Length This sets the fragmentation threshold (specified in bytes). Packets (256~2346): exceeding the value set here will be fragmented. The default is 2346. RTS Length The RTS value should not be changed unless you encounter (256~2346): inconsistent data flow. The default value is 2346. Autochannel Enable this option to allow the access point to automatically scan Scan: for an available channel. SSID Broadcast: Allows you to enable or disable the broadcasting of the SSID to

network clients.

Short Preamble: If you are transferring large amounts of data on your wireless

network, enable this option.

SSID Broadcast: Allows you to enable or disable the broadcasting of the SSID to

network clients.

WMM: | Select Enable or Disable to enable or disable WMM mode.

Wireless B/G Mode: Select the wireless mode from B only, G only or Both.

# **Device Configuration > Wireless > Authentication Modes**

| AP Mode      | Authentication Available |
|--------------|--------------------------|
| Access Point | Open System              |
|              | Shared Key               |
|              | Open System/Shared Key   |
|              | 802.1x                   |
|              | WPA-Enterprise           |
|              | WPA-Personal             |
|              | WPA2-Enterprise          |
|              | WPA2-Personal            |
|              | WPA-Auto-Enterprise      |
|              | WPA-Auto-Personal        |
| WDS with AP  | Open System              |
|              | Shared Key               |
|              | Open System/Shared Key   |
|              | WPA-Personal             |
|              | WPA2-Personal            |
|              | WPA-Auto-Personal        |
|              |                          |
| WDS          | Open System              |
|              | Shared Key               |
|              | Open System/Shared Key   |
|              | WPA-Personal             |
|              | WPA2-Personal            |
|              | WPA-Auto-Personal        |

# **Device Configuration > Security**

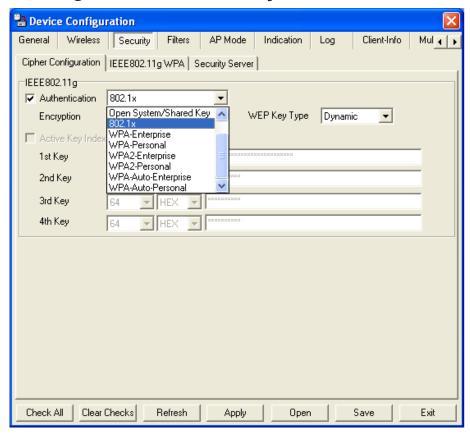

The Security tab contains the WEP configuration settings on the initial page. If you select WPA as the authentication type, an additional tab will appear with the WPA configuration options based on your selection.

**Authentication** | Select from the pull-down menu the type of authentication to be used Type: on the selected device(s). The key is communicated across the network. Open: Limited to communication with devices that share the same Shared: WEP settings. Open System/ The key is communicated and identical WEP settings are required. **Shared Key: WPA-Enterprise** WPA2-Enterprise Used to authenticate clients via a RADIUS server. WPA-Auto-**Enterprise:** 

Does not utilize a RADIUS server for authentication but uses a

passphrase that is configured on the clients and access points.

D-Link Systems, Inc.

WPA-Personal

WPA2-Personal

WPA-Auto Personal:

# **Device Configuration > Security (continued)**

**RADIUS:** Built-in RADIUS server does not require outside server.

**Local User:** A type of 802.1x security that utilizes user login for security.

WEP Key Type: Select a key type, Static or Dynamic, when 802.1x encryption

is selected.

**Encryption:** Enable or disable encryption on the selected device(s).

**Active Key Index:** Select which defined key is active on the selected device(s).

Key Values: | Select the key size (64-bit, 128-bit, or 152-bit) and key type (HEX or

ASCII) and then enter a string to use as the key. The key length is

automatically adjusted based on the settings you choose.

# **Device Configuration > Security > WEP**

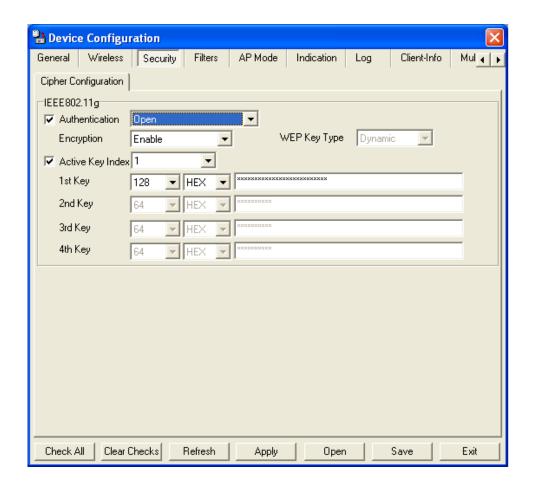

Authentication

Type:

Select from the pull-down menu the type of authentication to be used

on the selected device(s).

**Open:** The key is communicated across the network.

**Shared:** Limited to communication with devices that share the same

WEP settings.

Open System/ Shared Key:

**Key Values:** 

The key is communicated and identical WEP settings are required.

Active Key Index: | Select which defined key is active on the selected device(s).

Select which defined key is active on the selected device(s).

Select the key size (64-bit, 128-bit, or 152-bit) and key type (HEX or ASCII) and then enter a string to use as the key. The key length is

automatically adjusted based on the settings you choose.

# **Device Configuration > Security > 802.1x**

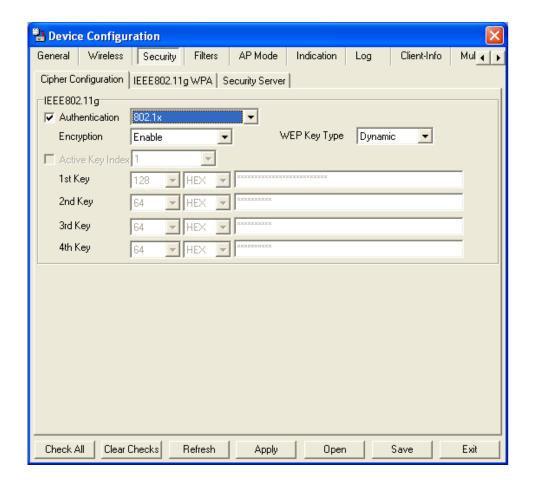

**Cipher Type:** WEP is used here.

# **Device Configuration > Security > 802.1x (RADIUS)**

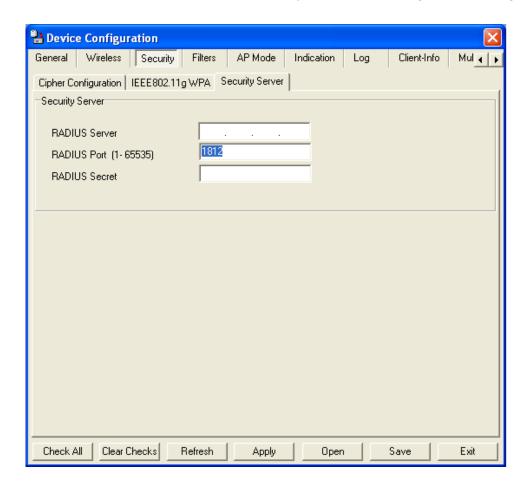

RADIUS Server: | Enter the IP address of the RADIUS server.

RADIUS Port: Enter the port used on the RADIUS server (1812 is default).

RADIUS Secret: Enter the RADIUS secret.

# Device Configuration > Security > WPA-Enterprise WPA2-Enterprise/ WPA-Auto-Enterprise (Cipher)

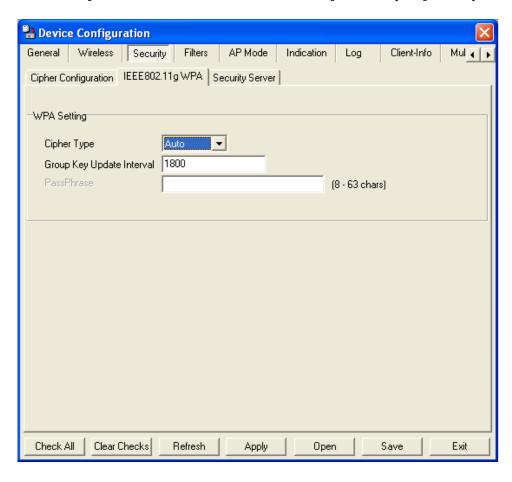

Cipher Type: Select Auto, TKIP, or AES from the pull-down

menu.

Group Key Update Select the interval during which the group key will be valid. 1800 is the Interval: recommended setting. A lower interval may reduce transfer rates.

# Device Configuration > Security > WPA-Enterprise / WPA2-Enterprise/ WPA2-Auto-Enterprise (Server)

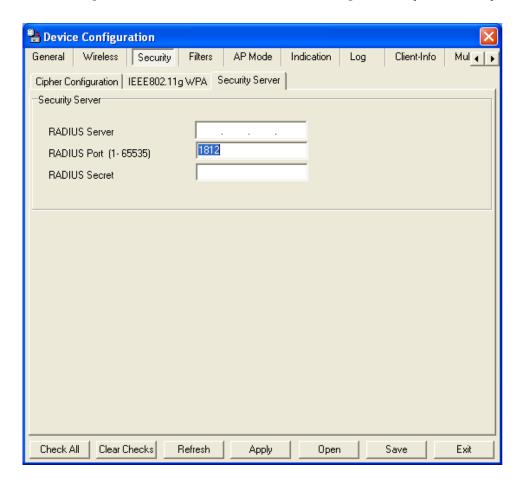

RADIUS Server: Enter the IP address of the RADIUS server.

RADIUS Port: Enter the port used on the RADIUS server (1812 is default).

RADIUS Secret: Enter the RADIUS secret.

# Device Configuration > Security > WPA-Personal WPA2-Personal / WPA-Auto-Personal (Cipher)

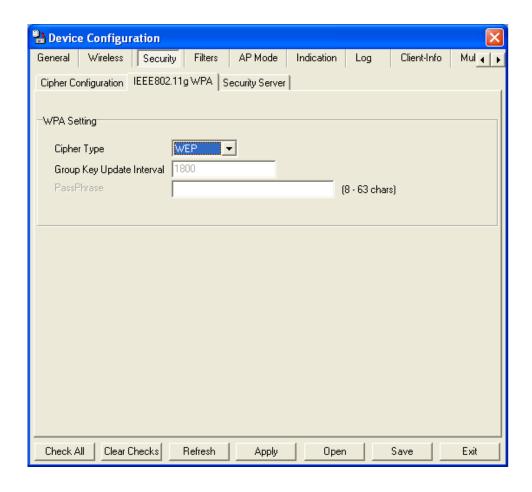

Cipher Type: Select Auto, TKIP, or AES from the pull-down menu.

**Group Key Update** 

Interval:

Select the interval during which the group key will be valid. 1800 is the recommended setting. A lower interval may reduce transfer rates.

**PassPhrase:** Enter a PassPhrase between 8-63 characters in length.

# **Device Configuration > Filters > WLAN Partition > Access Control**

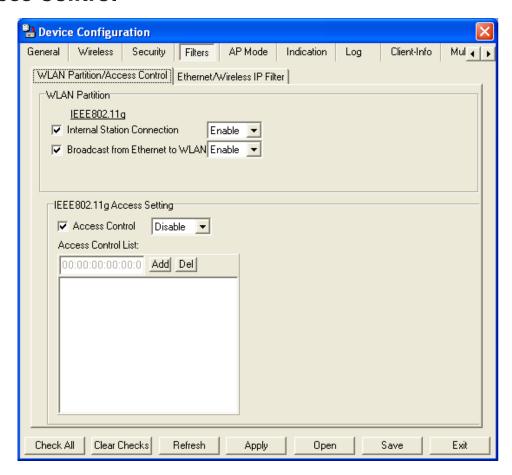

The following features are configurable in IEEE 802.11g:

### **Internal Station** Connection:

Enabling this allows wireless clients to communicate with each other. When this option is disabled, wireless stations are not allowed to exchange data through the access point.

### Broadcast from **Ethernet to WLAN:**

Enabling this option allows Ethernet devices to communicate with wireless clients. When this option is disabled, all data from Ethernet to wireless clients is blocked. Wireless devices can still send data to the Ethernet devices when this is disabled.

Access Control: When disabled access control is not filtered based on the MAC address. If Accept or Reject is selected, then a box appears for entering MAC addresses. When **Accept** is selected, only devices with a MAC address in the list are granted access. When Reject is selected, devices in the list of MAC addresses are not granted access.

### Access **Control List:**

Add or Delete MAC addresses in the Access Control List.

# **Device Configuration > Filters > Ethernet/Wireless IP Filters**

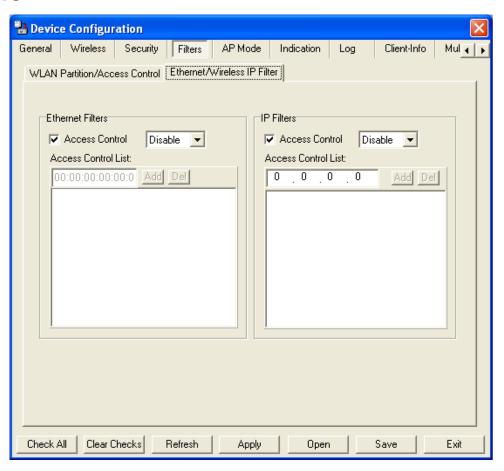

#### **Ethernet Filters:**

**Access Control:** 

When disabled access control is not filtered based on the MAC address. If **Accept** or **Reject** is selected, then a box appears for entering MAC addresses. When **Accept** is selected, only devices with a MAC address in the list are granted access. When **Reject** is selected, devices in the list of MAC addresses are not granted access.

Access Control List:

Add or Delete MAC addresses in the Access Control List.

**IP Filters:** 

**Access Control:** 

When disabled access control is not filtered based on the IP address. If **Accept** or **Reject** is selected, then a box appears for entering IP addresses. When **Accept** is selected, only devices with an IP address in the list are granted access. When **Reject** is selected, devices in the list of IP addresses are not granted access.

Access Control List:

Add or Delete IP addresses in the Access Control List.

# **Device Configuration > AP Mode**

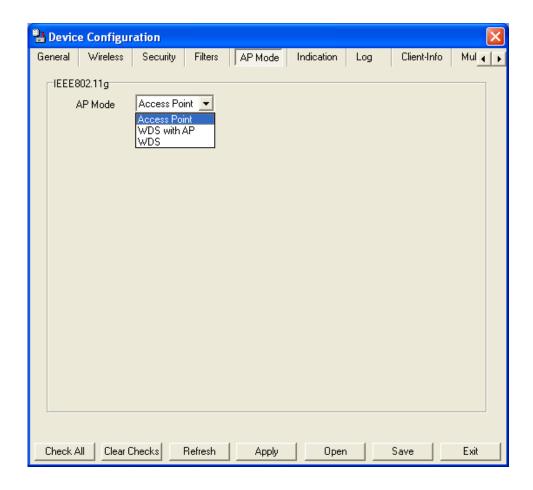

### **Access Point:**

There are 3 AP modes that are configurable in IEEE 802.11g:

- Access Point
- WDS with AP
- WDS

Access Point, the default setting used to create a wireless LAN, is displayed here.

Please see the following pages for an explanation of the other 2 AP modes.

# **Device Configuration > AP Mode > WDS with AP**

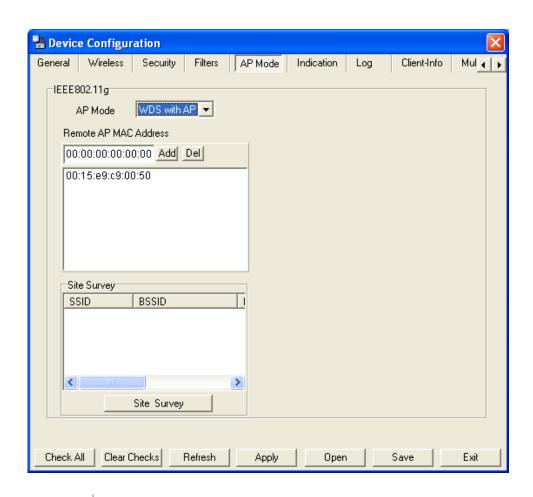

WDS with AP:

Allows you to connect multiple wireless LANs together while acting as an access point at the same time. This only works with other DWL-2700APs. If enabled, you must enter the MAC address of the other DWL-2700AP(s) on your network.

**Site Survey:** 

Click **Site Survey** to view available APs in your network.

# **Device Configuration > AP Mode > WDS**

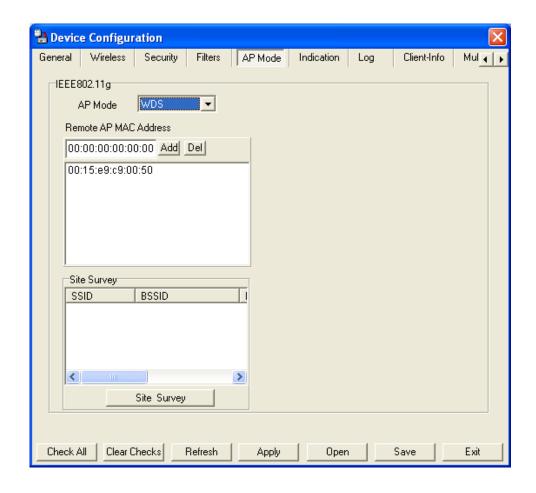

WDS:

Allows you to connect multiple wireless LANs together. All other LANs must be using DWL-2700APs. When enabled, you must enter the MAC address of the other DWL-2700AP(s) on your network (you can enter up to eight addresses).

**Site Survey:** 

Click **Site Survey** to view available APs in your network.

# **Device Configuration > Indication**

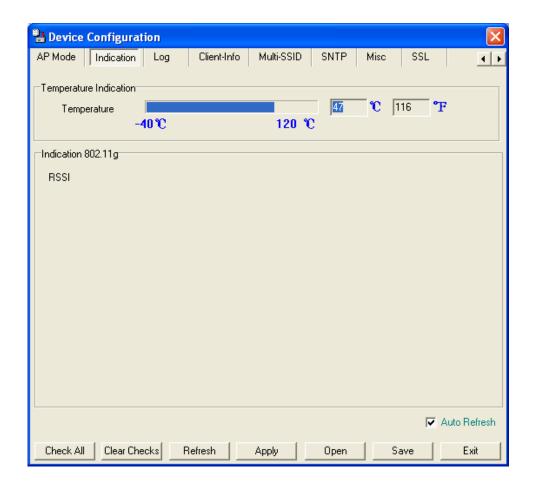

**Temperature:** Displays the current operating temperature of the DWL-2700AP.

Auto Refresh: Check this box to automatically refresh the Indication information.

# **Device Configuration > Log**

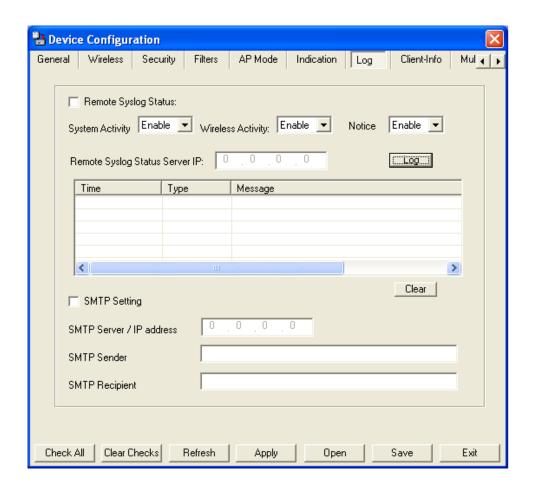

**Remote Syslog** Check this box to enable syslog logging. Status: **Activity:** Enable or Disable the three types of logging activity, System Activity, Wireless Activity, and Notice messages. **Remote Syslog** Enter the IP address of the syslog server. Status Server IP: **SMTP Setting:** Check this box to enable SMTP. SMTP Server / Enter the IP address of the SMTP server. **IP Address:** SMTP Sender: Enter the SMTP Sender. **SMTP Recipient:** Enter the SMTP Recipient.

# **Device Configuration > Client-Info**

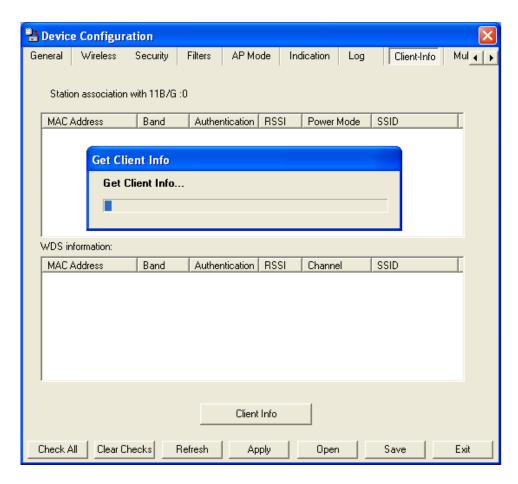

Client Information: Select this option to obtain information on IEEE 802.11g clients. A client is a device on the network that is communicating with the DWL-2700AP.

The following information is available for each client that is communicating with the DWL-2700AP.

**MAC:** Displays the MAC address of the client.

**Band:** Displays the wireless band.

**Authentication:** Displays the type of authentication that is enabled.

**RSSI:** Receive Signal Strength Indicator indicates the strength of the signal.

Power Saving

**Mode:** Displays the status of the power saving feature.